#### СХЕМА ПРОЦЕССА ОТПРАВКИ ОТЧЁТА ПО ГРАНТОВОМУ ФИНАНСИРОВАНИЮ (далее – ГФ)

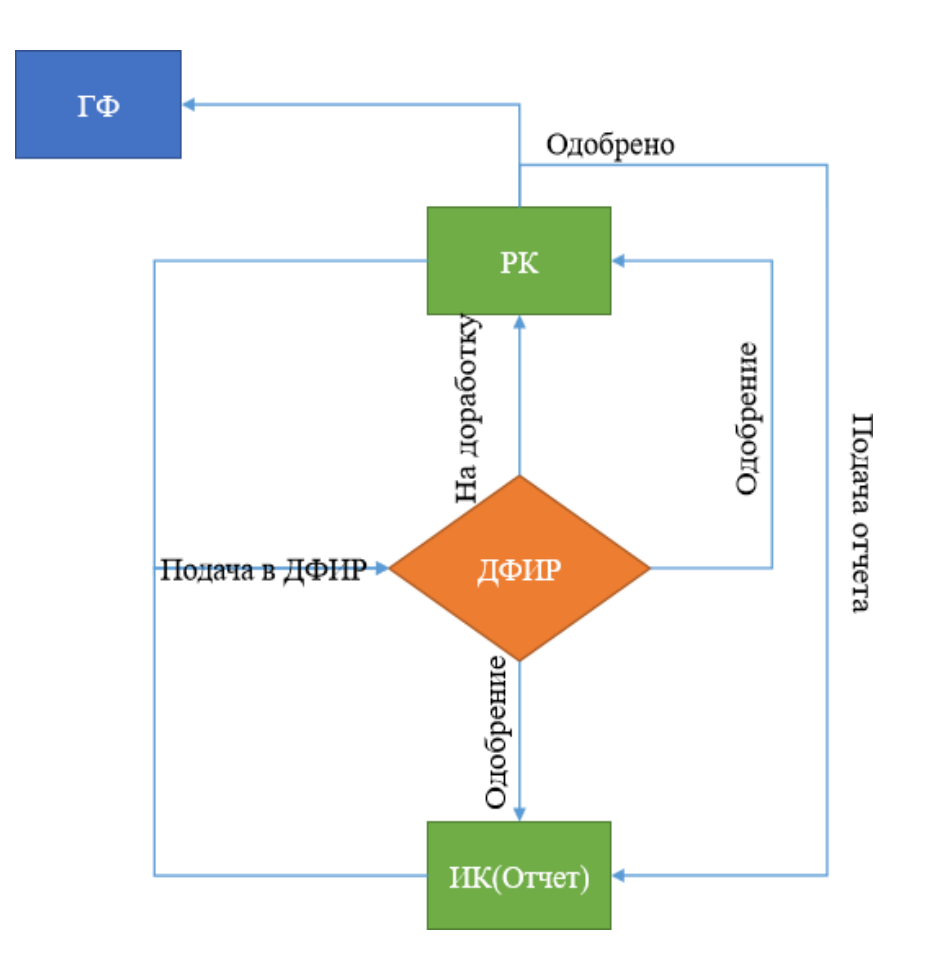

- 1. Заполнение форм Регистрационной карты (далее РК)
	- ✓ Одобрение РК (сотрудником) координаторомДепартамента формирования информационных ресурсов АО «НЦГНТЭ» (далее – ДФИР)
- 2. Форма подачи отчёта получение информационной карты (далее ИК)
	- ✓ Одобрение отчёта сотрудником ДФИР

# ПОРЯДОК ПОДАЧИ ОТЧЁТА ПО ГФ

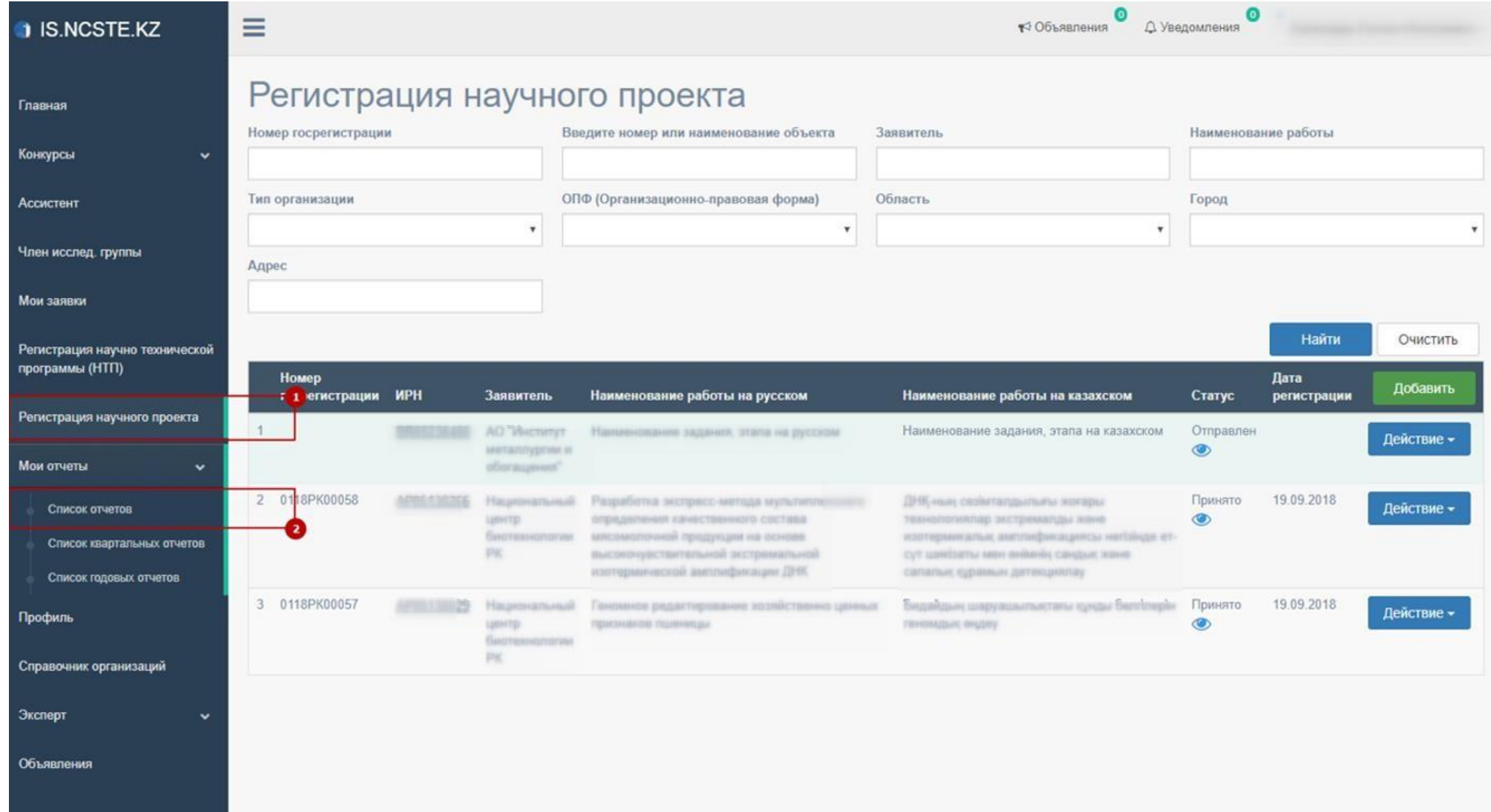

Для того, чтобы подать отчёт по грантовому финансированию, необходимо зарегистрировать научный проект и получить номер государственной регистрации, для этого перейдите в меню «Регистрация научного проекта» см. рисунок ниже [1].

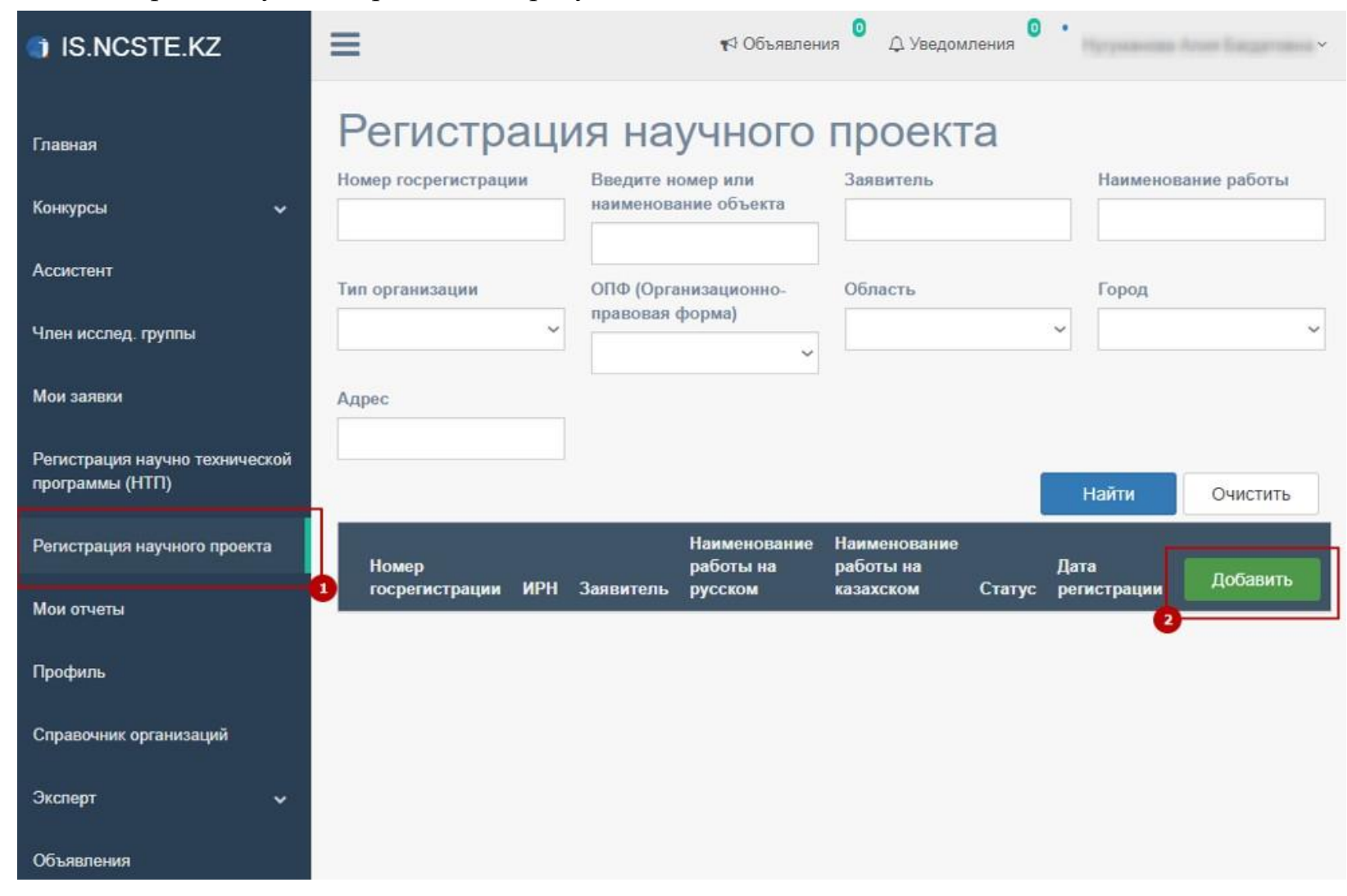

Заполните указанные поля на форме и нажмите «Сохранить» **\*Все загружаемые файлы необходимо максимально сжимать!**

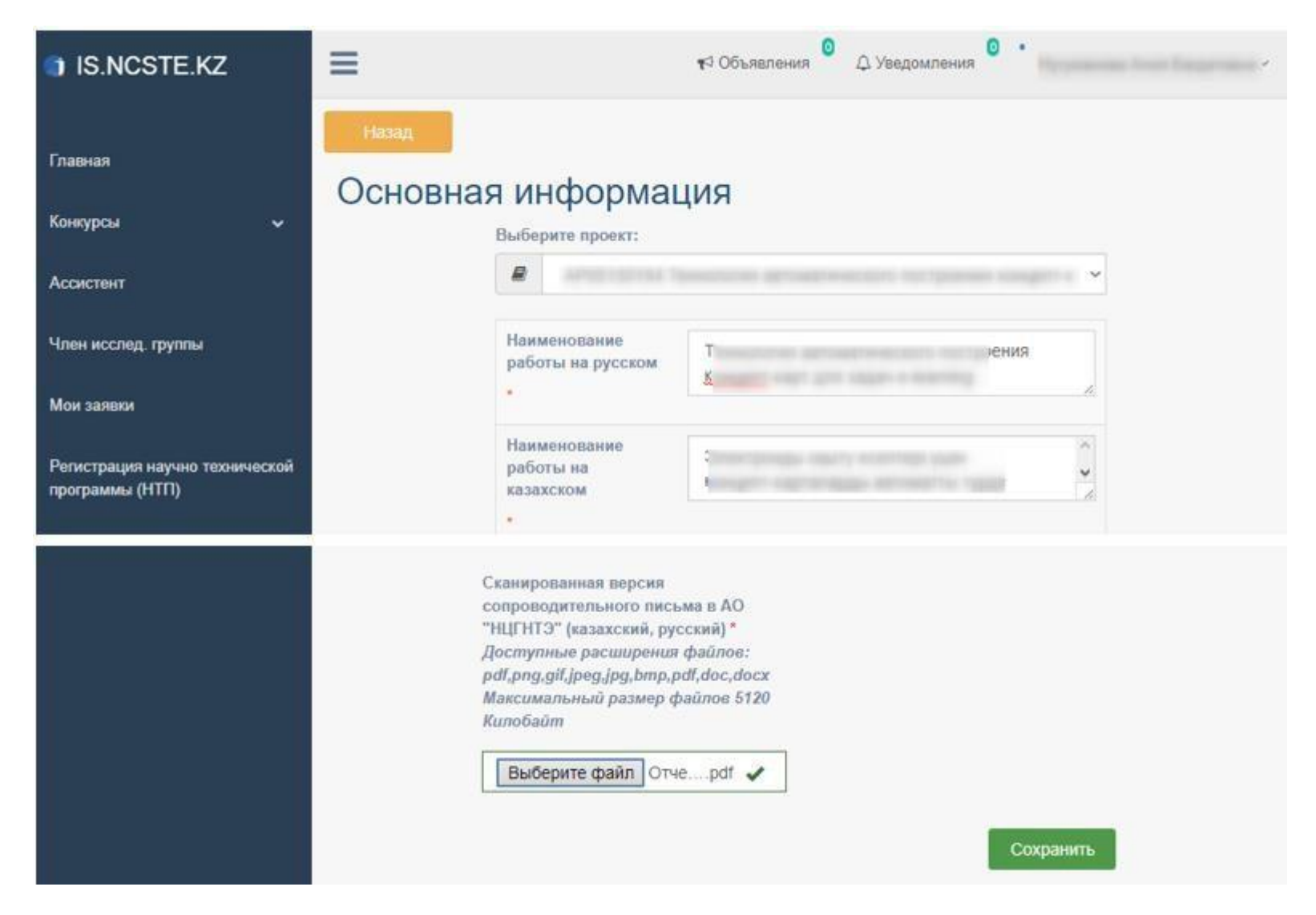

После того, как сохраните заполненные поля на форме «Регистрация научного проекта», Вам необходимо нажать на кнопку «Назад» (указано на рис. ниже), чтобы отправить ваш проект в Департамент формирования информационных ресурсов АО «НЦГТНЭ».

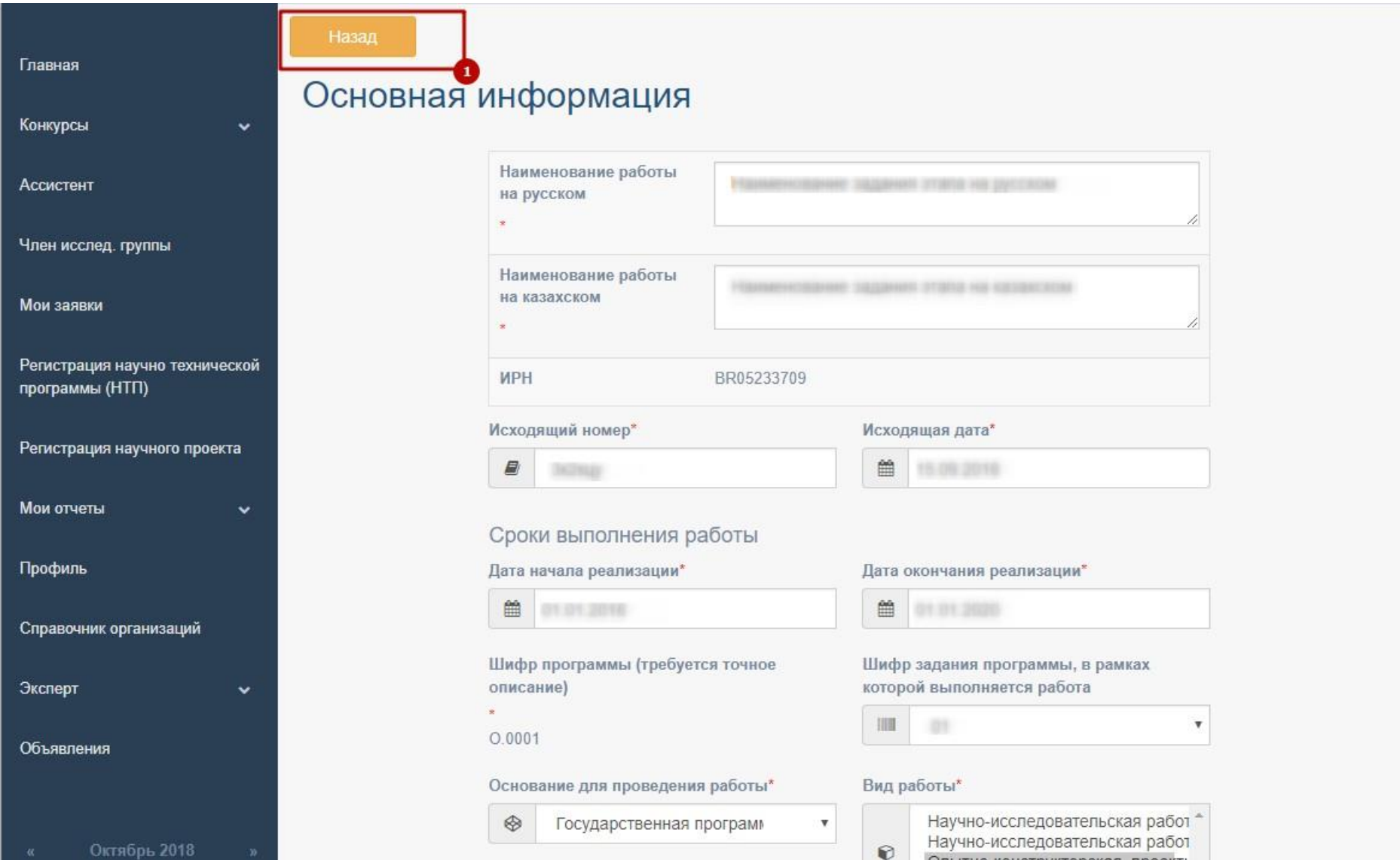

После нажатия на кнопку «Назад» или меню «Регистрация научного проекта», Вы увидите список ваших проектов. По нажатии на «Действие» [1] выходит выпадающее меню, в данном меню необходимо нажать на «Отправить» [2].

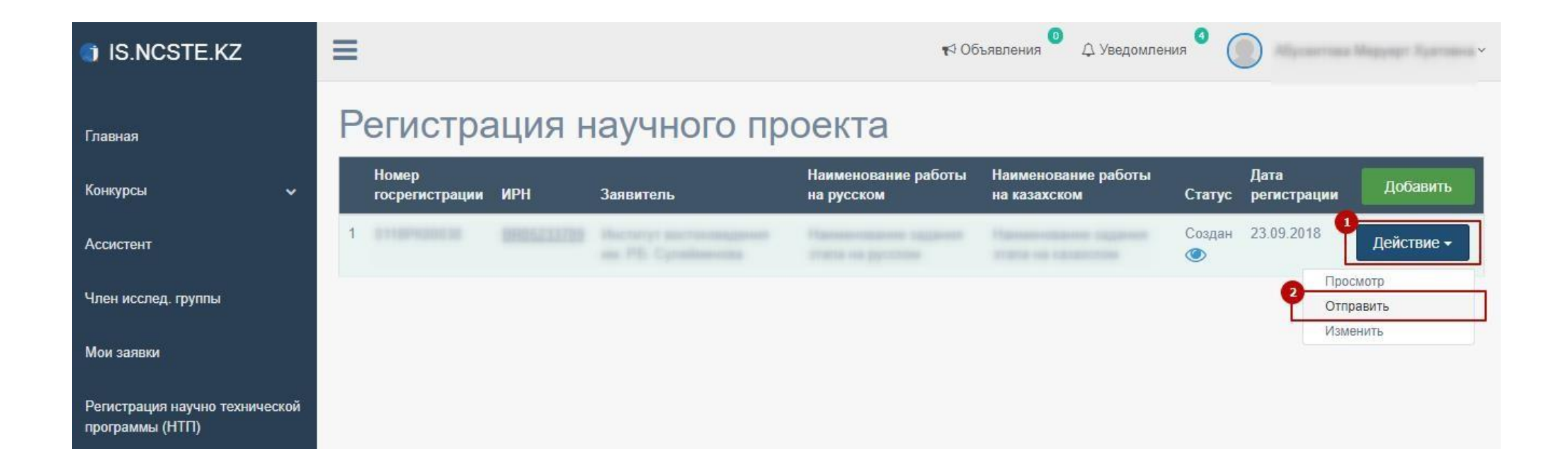

Для отправки РК в ДФИР научный руководитель (далее – НР) должен иметь ключи ЭЦП и установленное программное обеспечение NCALayer для работы с ЭЦП. В случае не установленного NCALayer выводиться ошибка указанная ниже на рисунке. Инструкция по работе с NCALayer находиться по адресу <https://pki.gov.kz/index.php/ru/ncalayer>

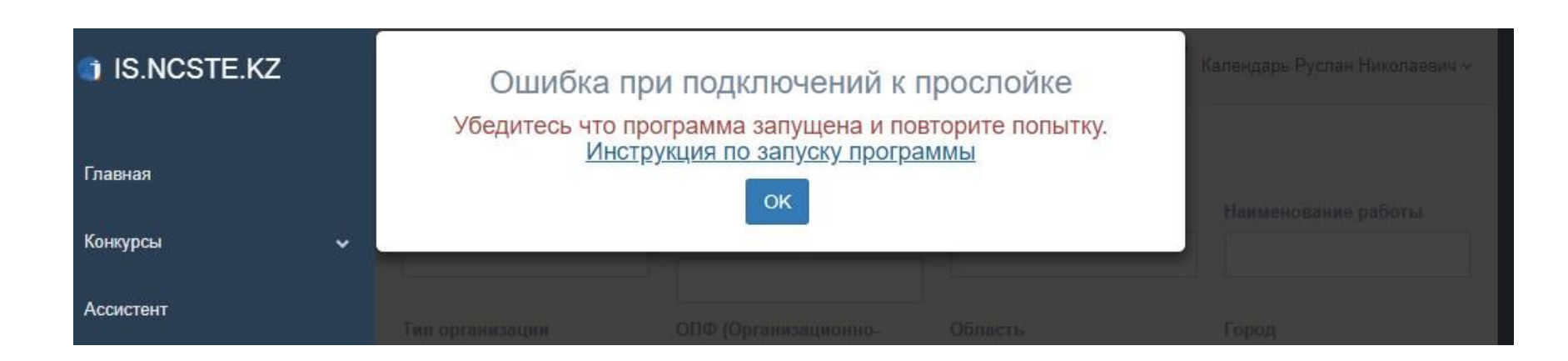

Подтверждение с помощью электронной цифровой подписи(ЭЦП).

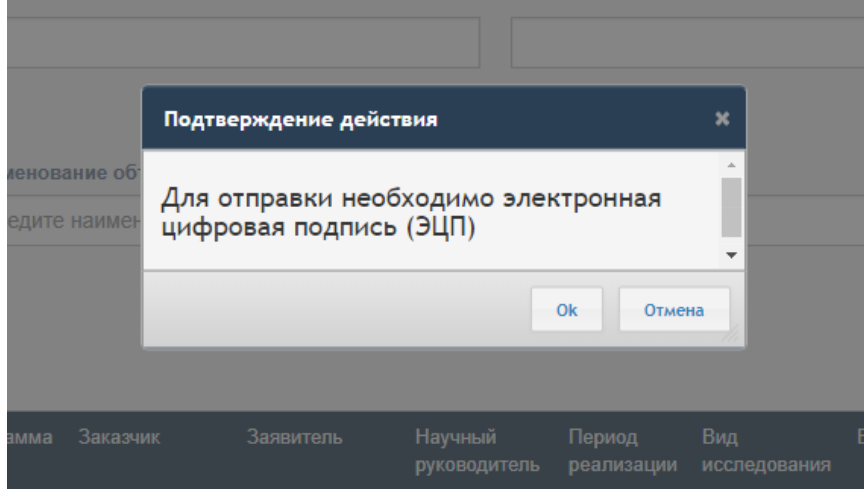

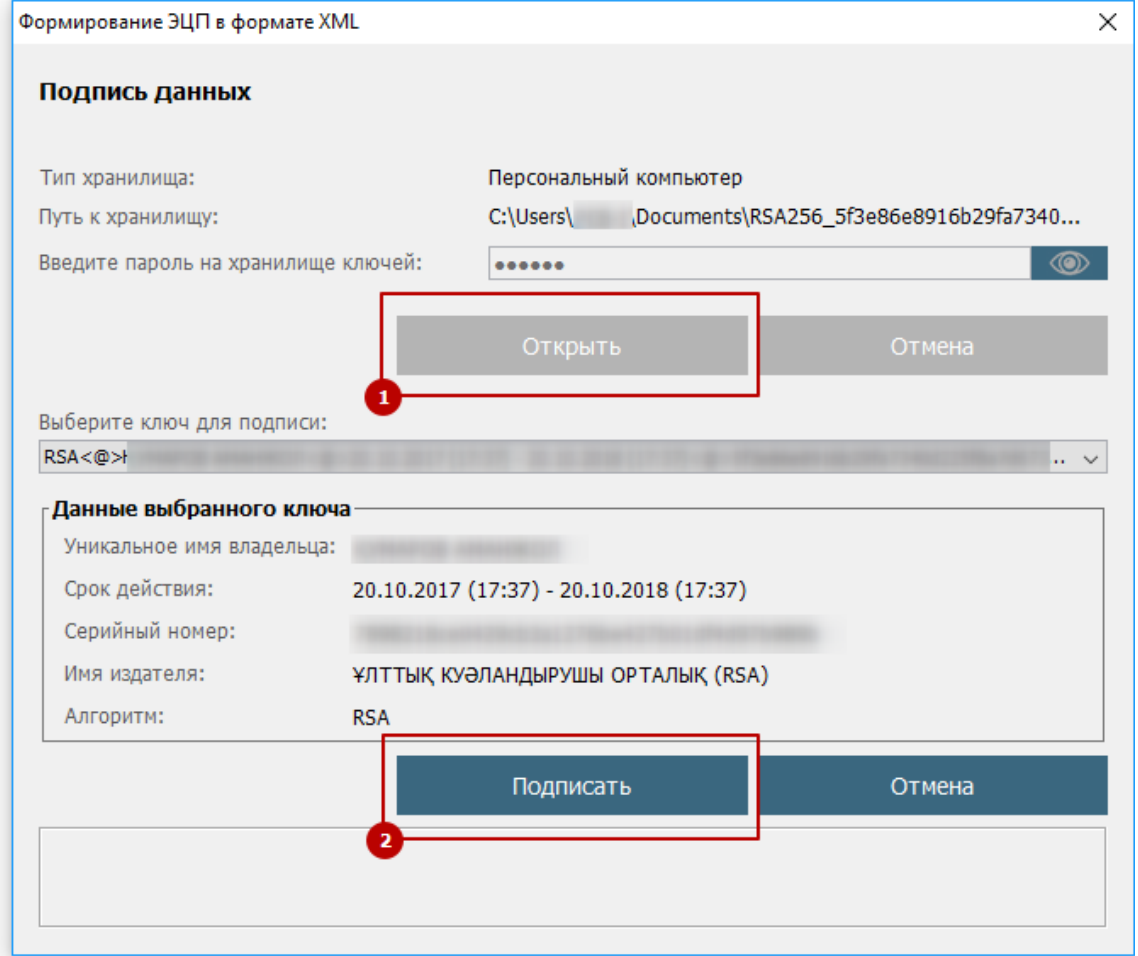

После отправки РК будет проверена сотрудником ДФИР в порядке очереди. Статус РК может быть изменен на: «на доработке», «принято».

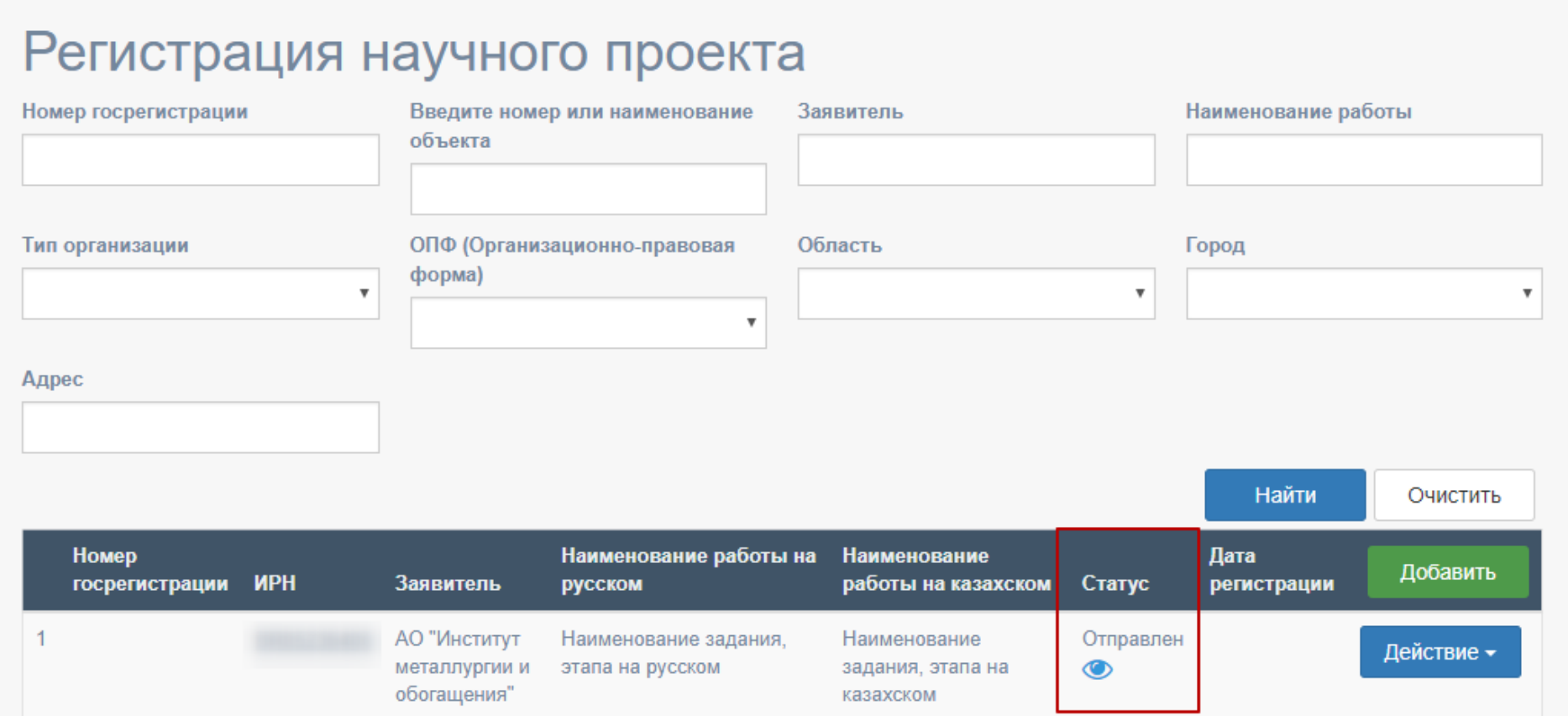

В случае, если статус РК изменен на «на доработке», необходимо проверить примечание, исправить и отправить заново.

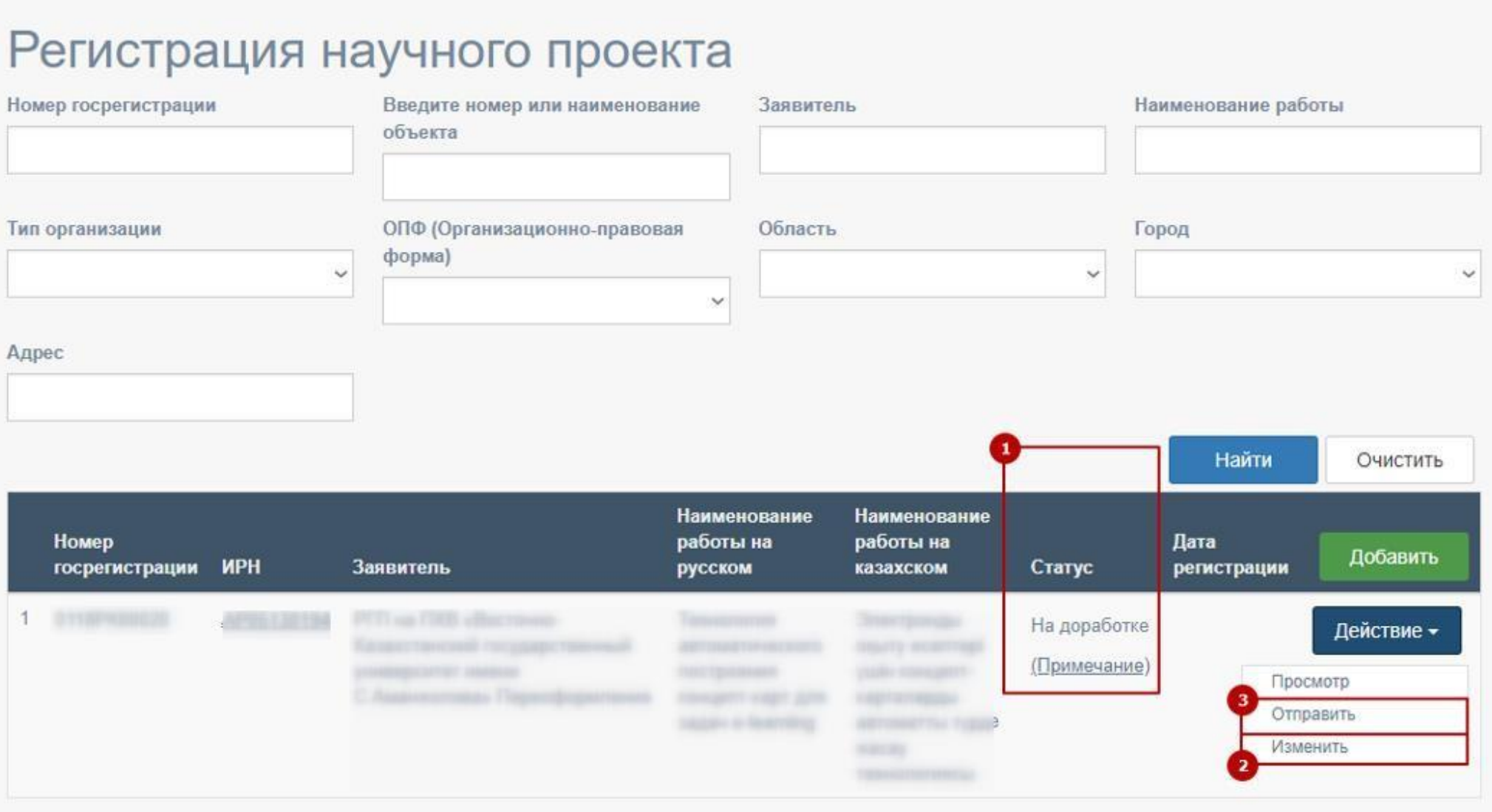

В случае, если статус РК изменен на «принято», запоминаем номер гос. регистрации<sup>1</sup> и переходим к подаче отчета ИК

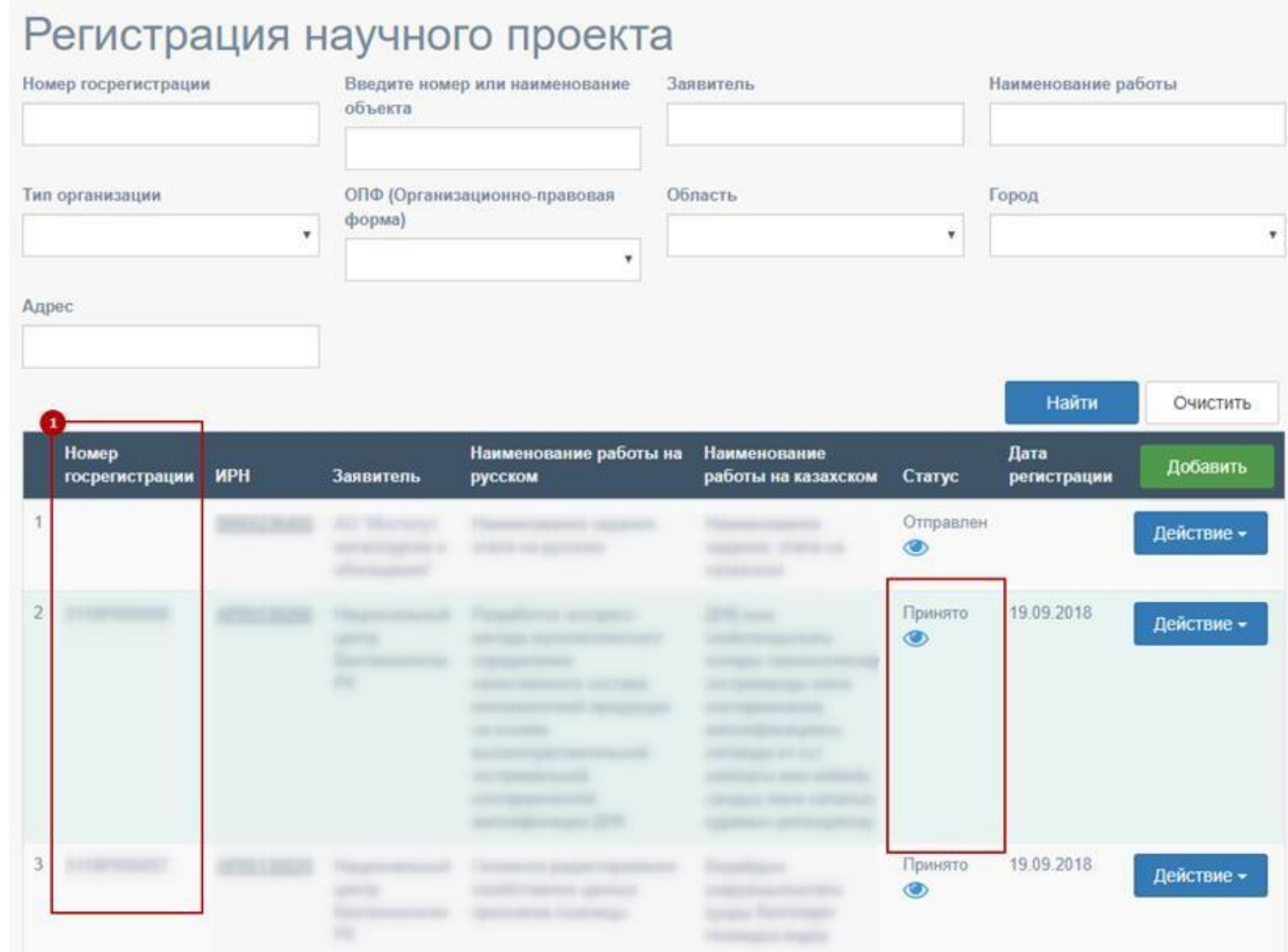

Для подачи отчёта необходимо перейти на стр. «Мои отчеты» нажав на одноименное меню указанное под номером [1] на рис. ниже. Далее введите ранее полученный номер гос. регистрации (как получить номер гос. регистрации смотрите выше в данной инструкции) в поле [2], после выберите тип подаваемого отчёта поле [3] и нажмите на кнопку «Добавить отчет» номер [4].

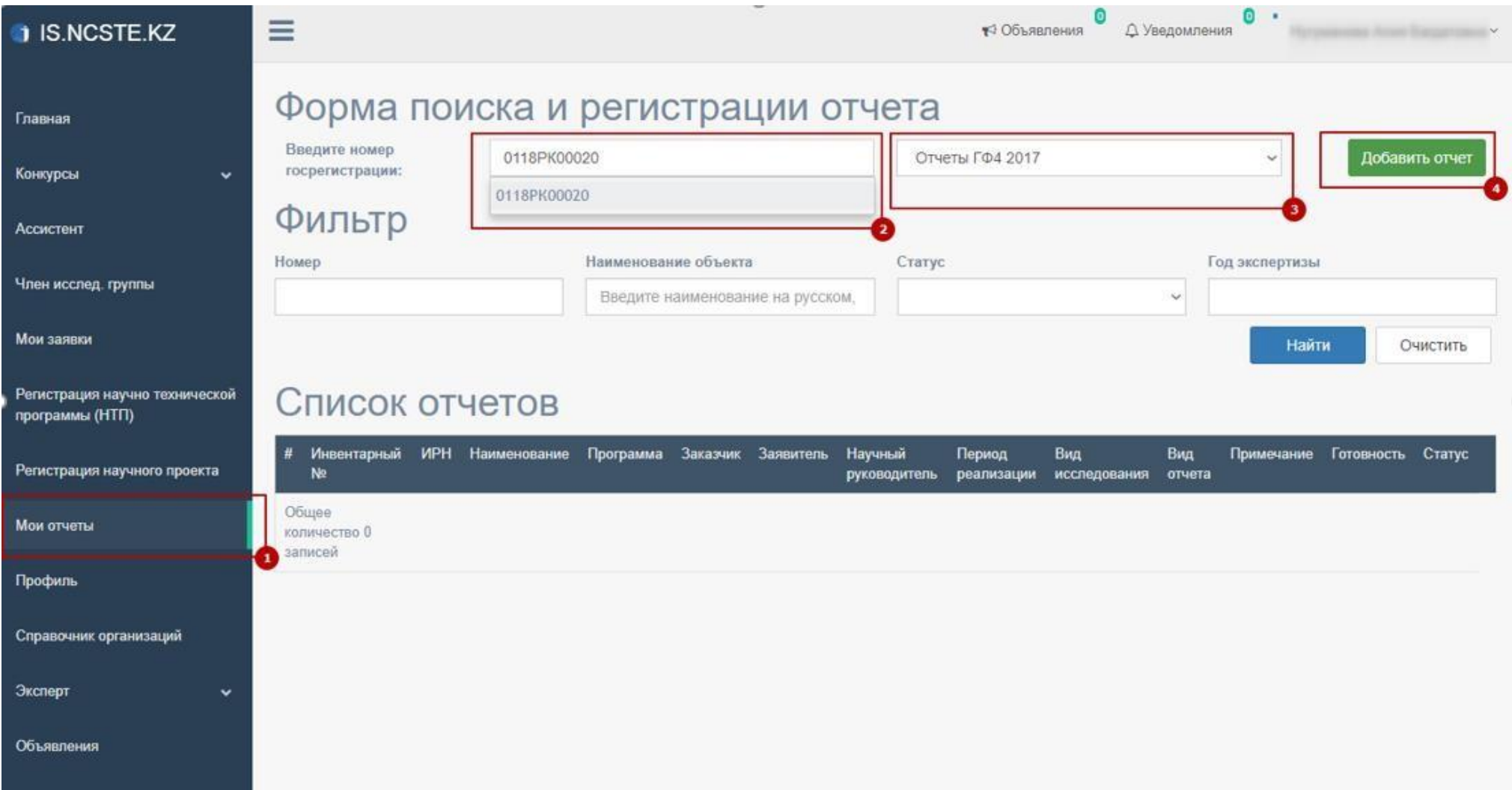

Заполните все необходимые поля на форме указанной на рис. ниже и нажмите на кнопку «Сохранить».

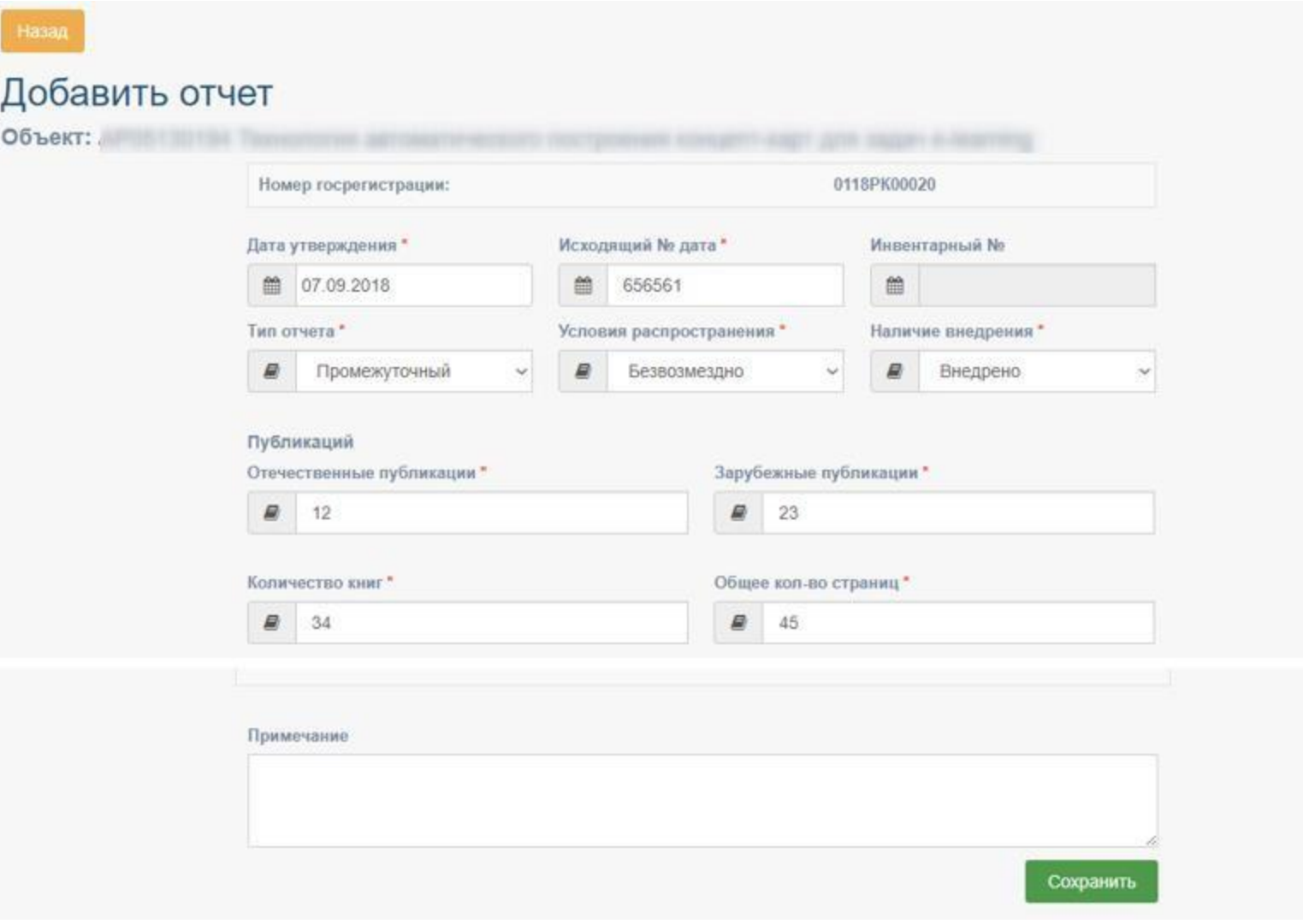

После того, как Вы нажмете на кнопку «Сохранить» указанной на рис. выше, получите уведомление об успешном сохранении и список ваших отчёта или отчётов. В данном списке будет указан процент см. [1], который показывает готовность заполненных форм в процентах. При нажатии на этот процент (см. 1 на рис. ниже), выводиться модальное окно, которое информирует о готовности отчета см. рис. ниже.

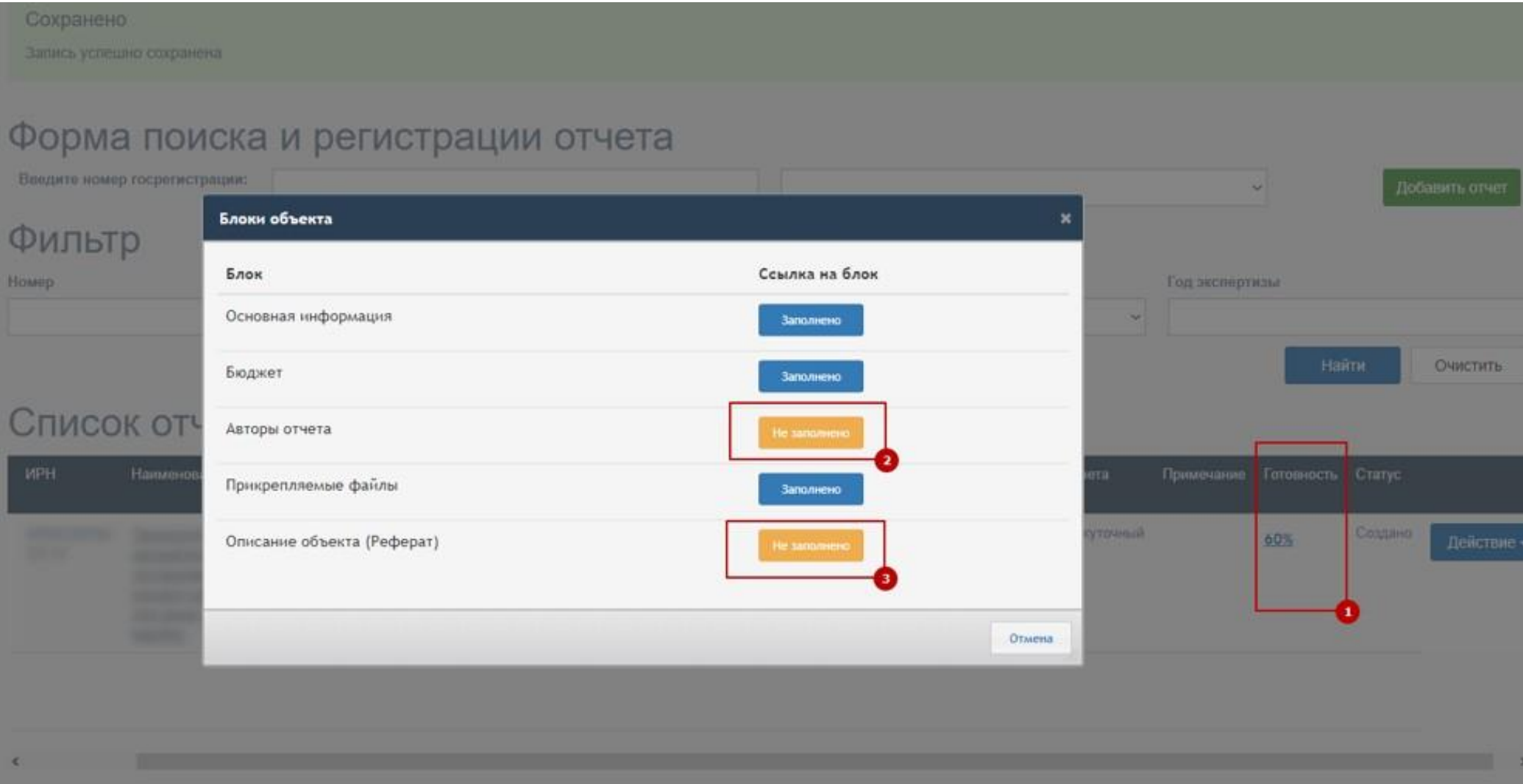

#### Добавление авторов отчёта см. рис. ниже

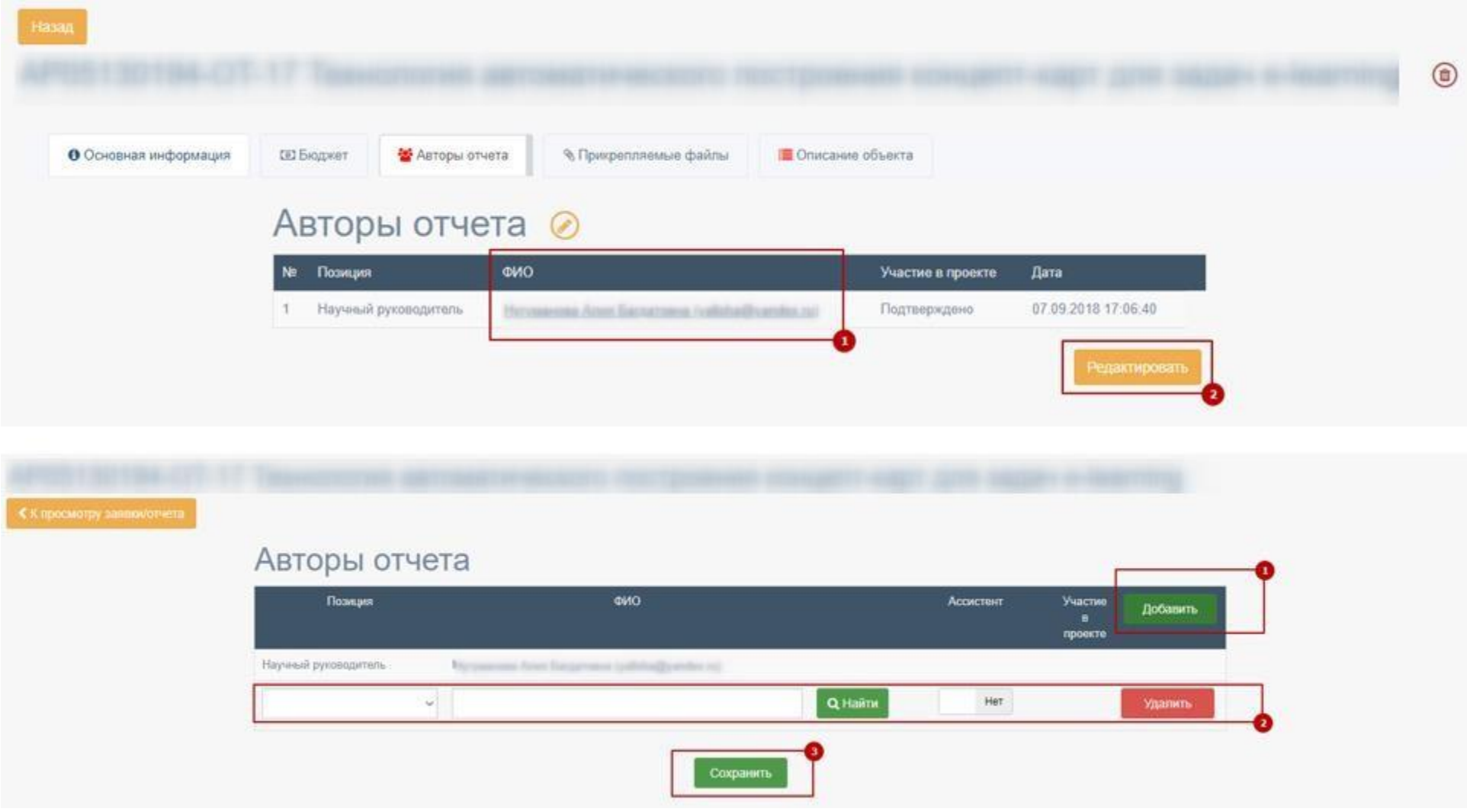

Для того чтобы подтвердить участие авторов отчёта, пользователь должен быть авторизованным в системе и нажать на меню «Члены исследовательской группы» см. 1 на рис. ниже. Далее, нажать на кнопку «Действие» и «Подтвердить участие» номер [1] и [2] **Если автор отчета гражданин РК ему необходимо подписать с помощью ЭЦП, чтобы подтвердить участия.**

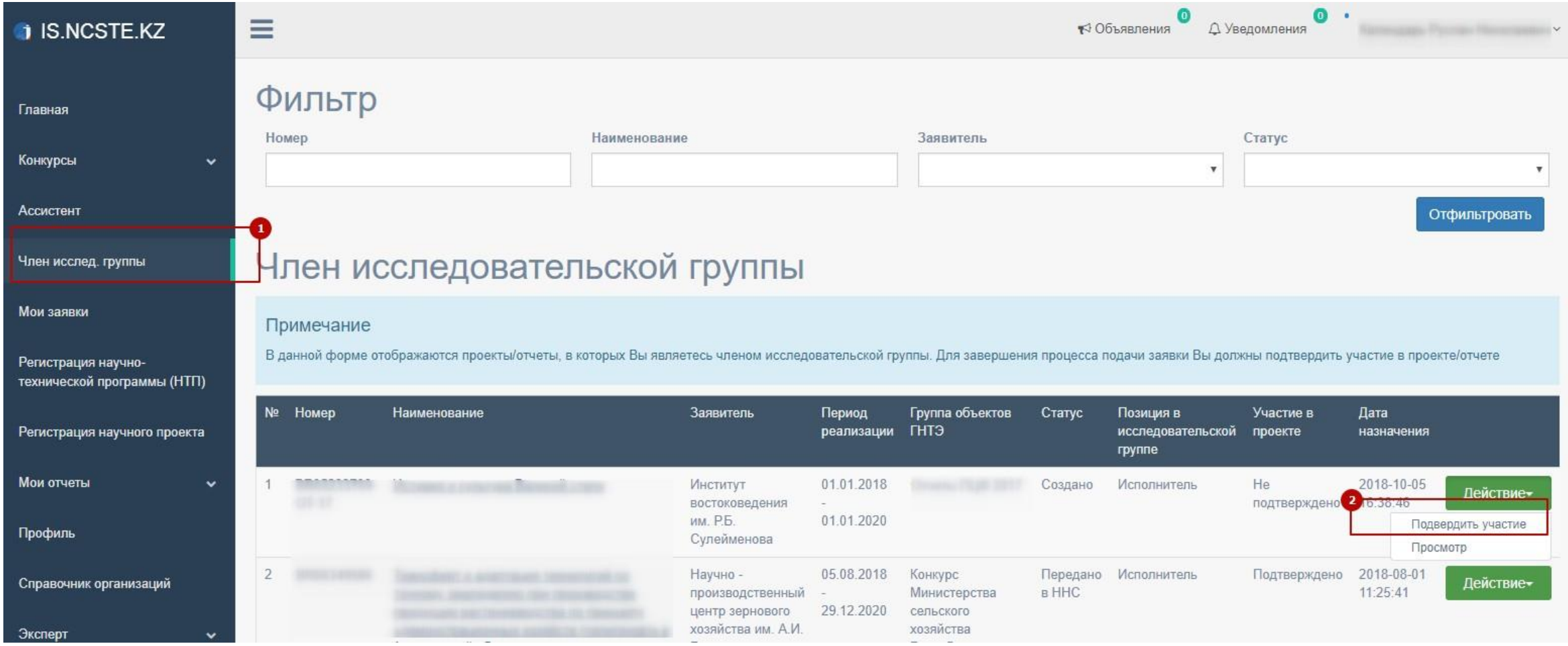

Далее увидите уведомление об успешном **подтверждении участие в отчете** см. рис. ниже

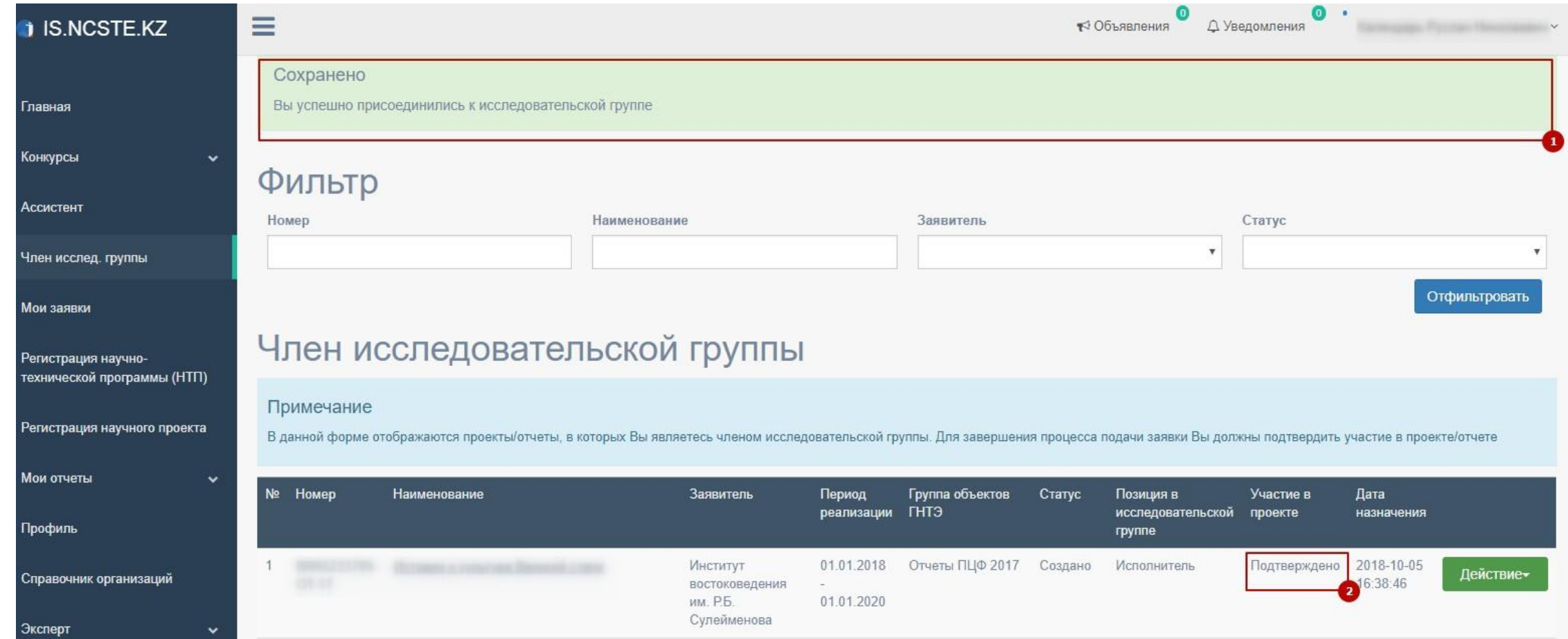

#### **\*Все загружаемые файлы в том числе отсканированные ОТТИСКИ необходимо максимально сжимать!**

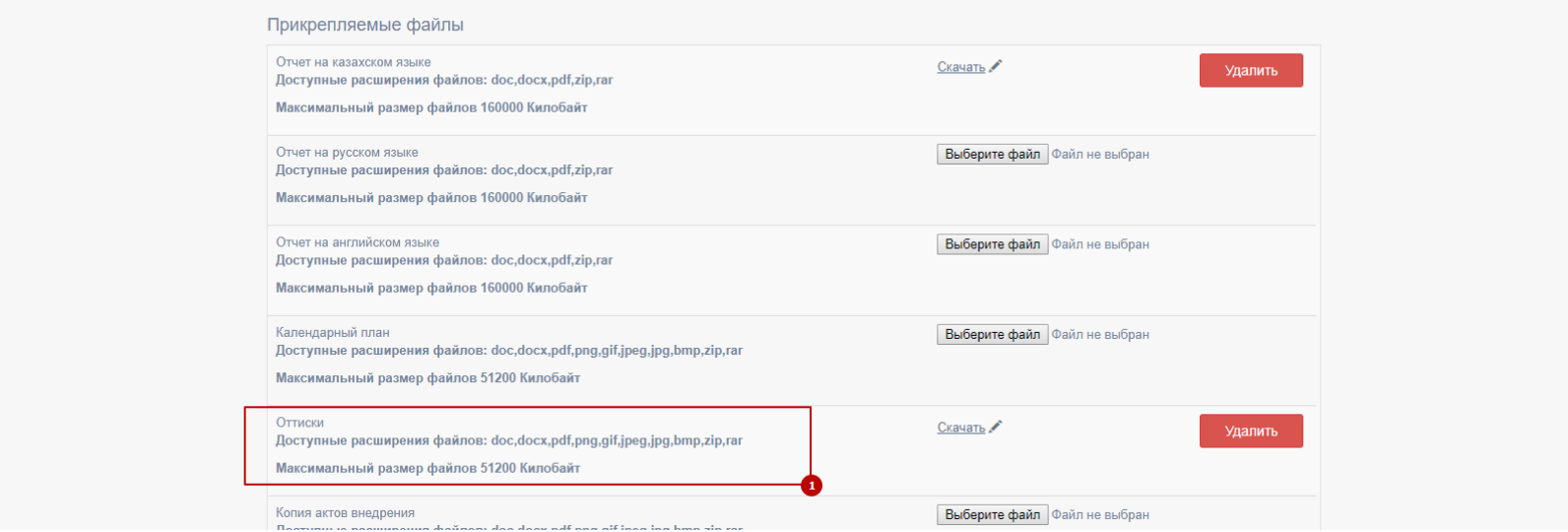

Для того, чтобы загрузить дополнительные файлы, введите имя файла и нажмите на кнопку «Добавить»

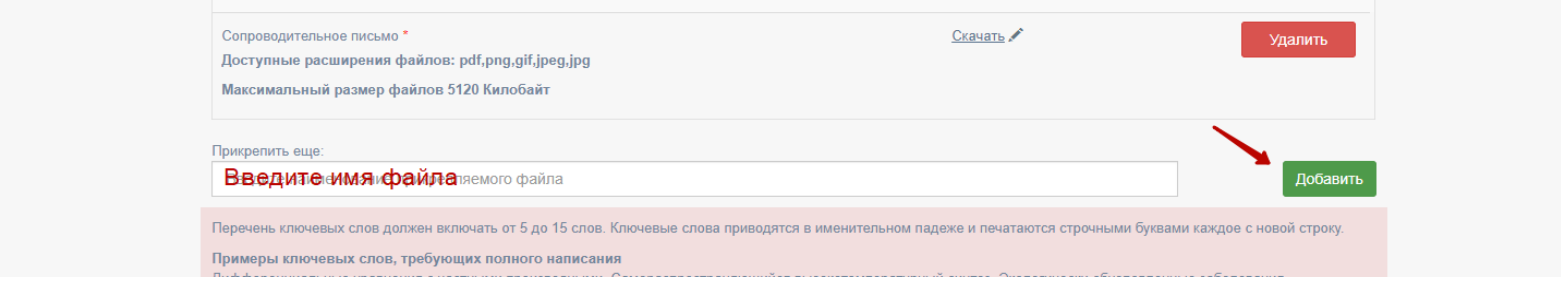

#### далее выберите файл

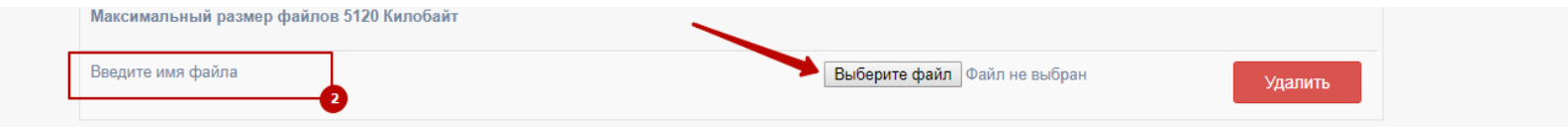

Форма для редактирования описания отчёта

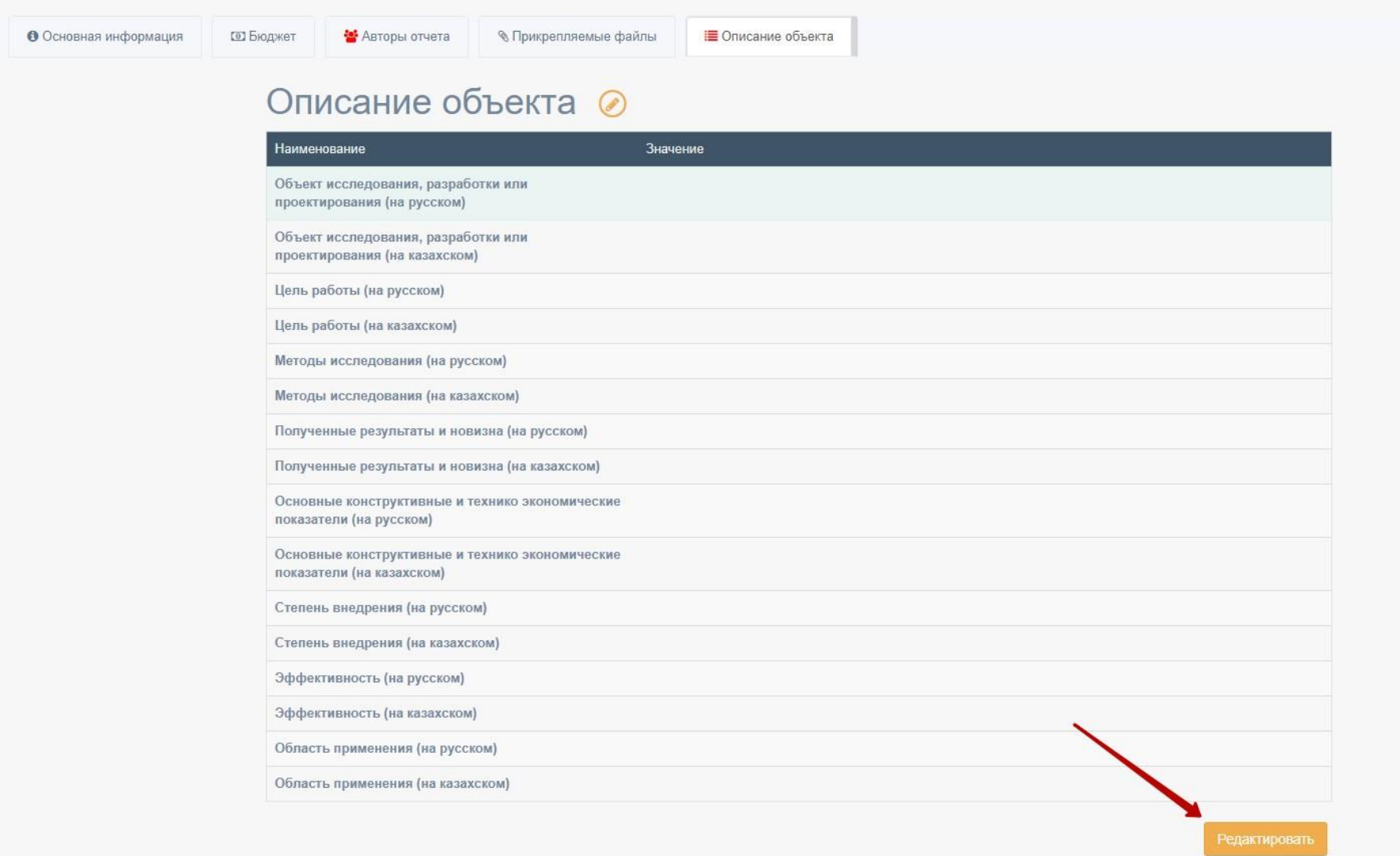

После заполнения всех форм, необходимо нажать на кнопку «Действие» и «Подать отчет».

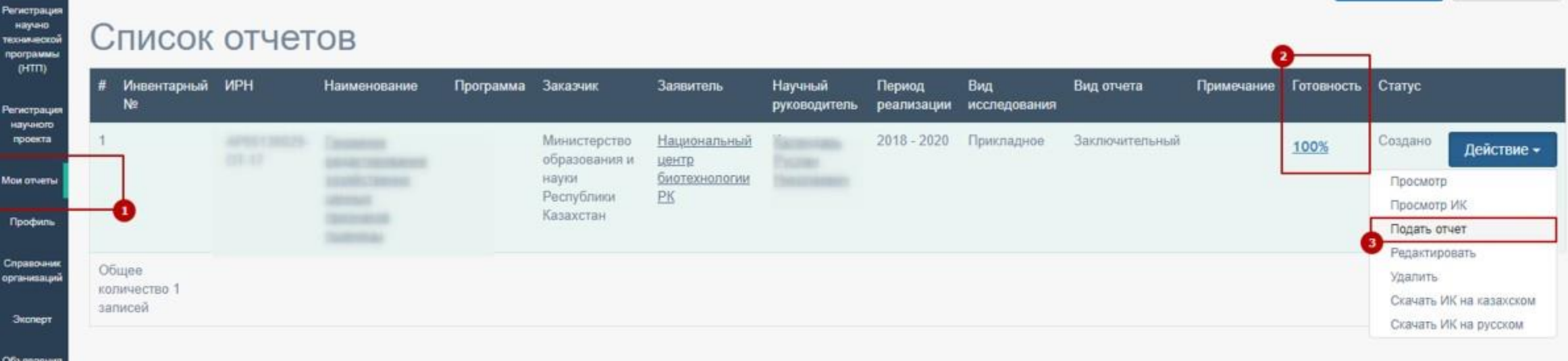

\* При подаче отчёта подтверждение с помощью электронной цифровой подписи (ЭЦП) обязательно

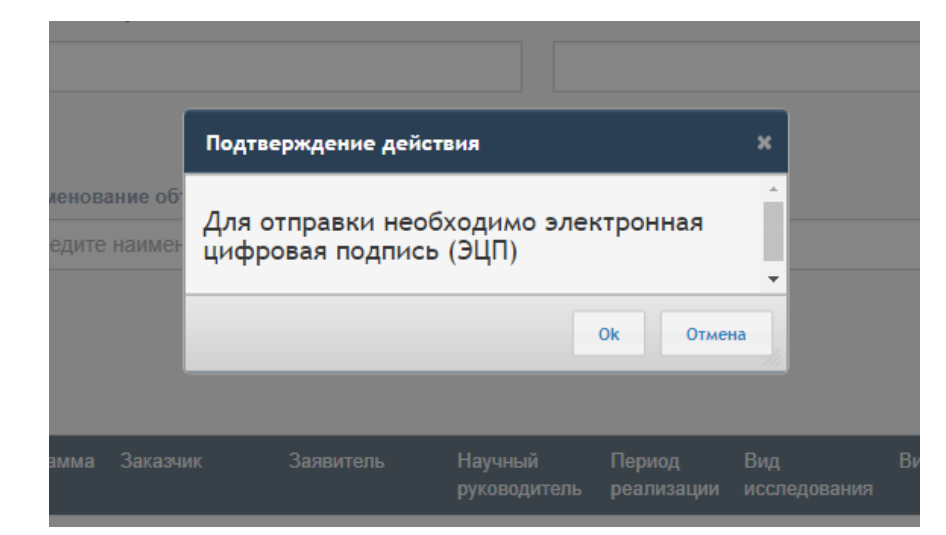

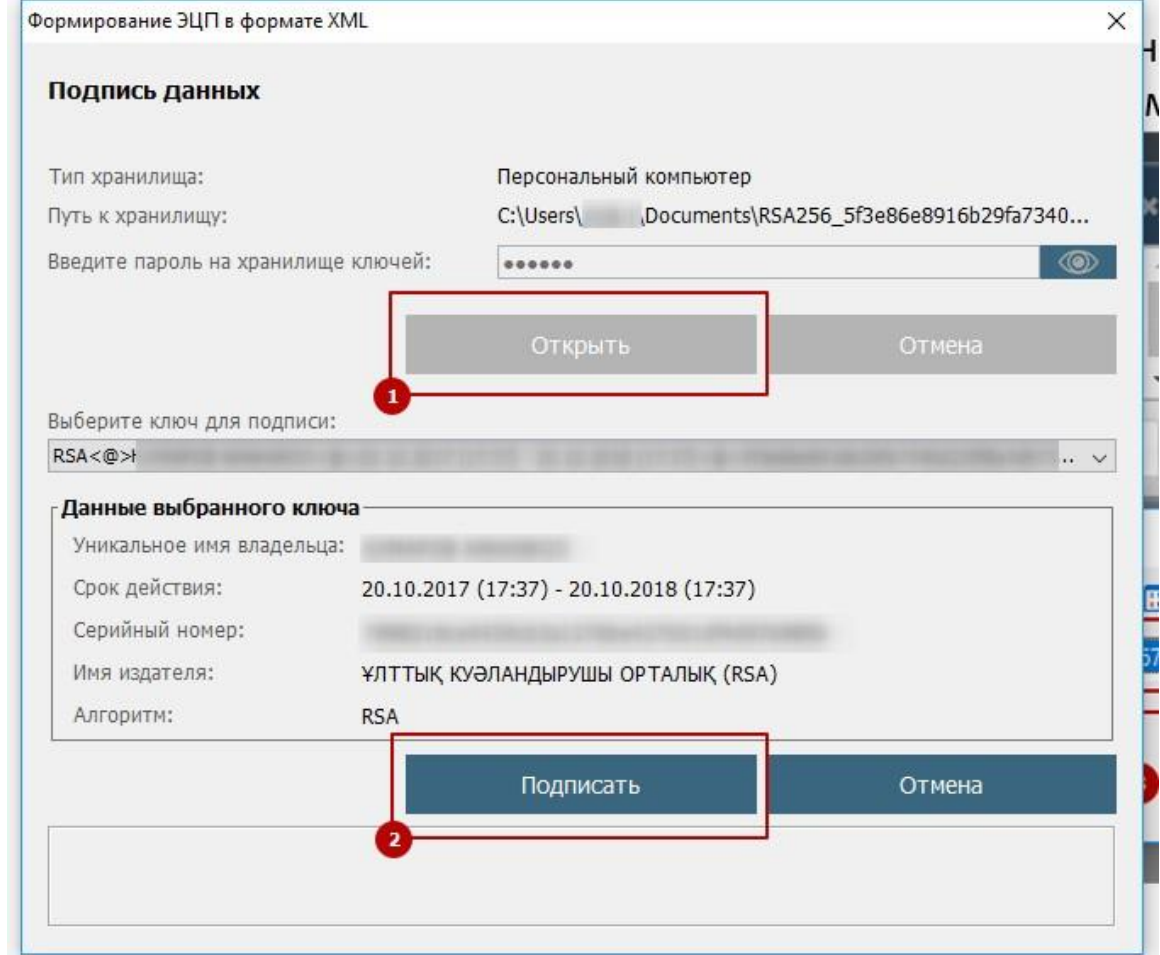

После отправки, отчёт будет проверен сотрудником ДФИР в порядке очереди. Статус отчёта может быть изменен на: «на доработке», «принято»

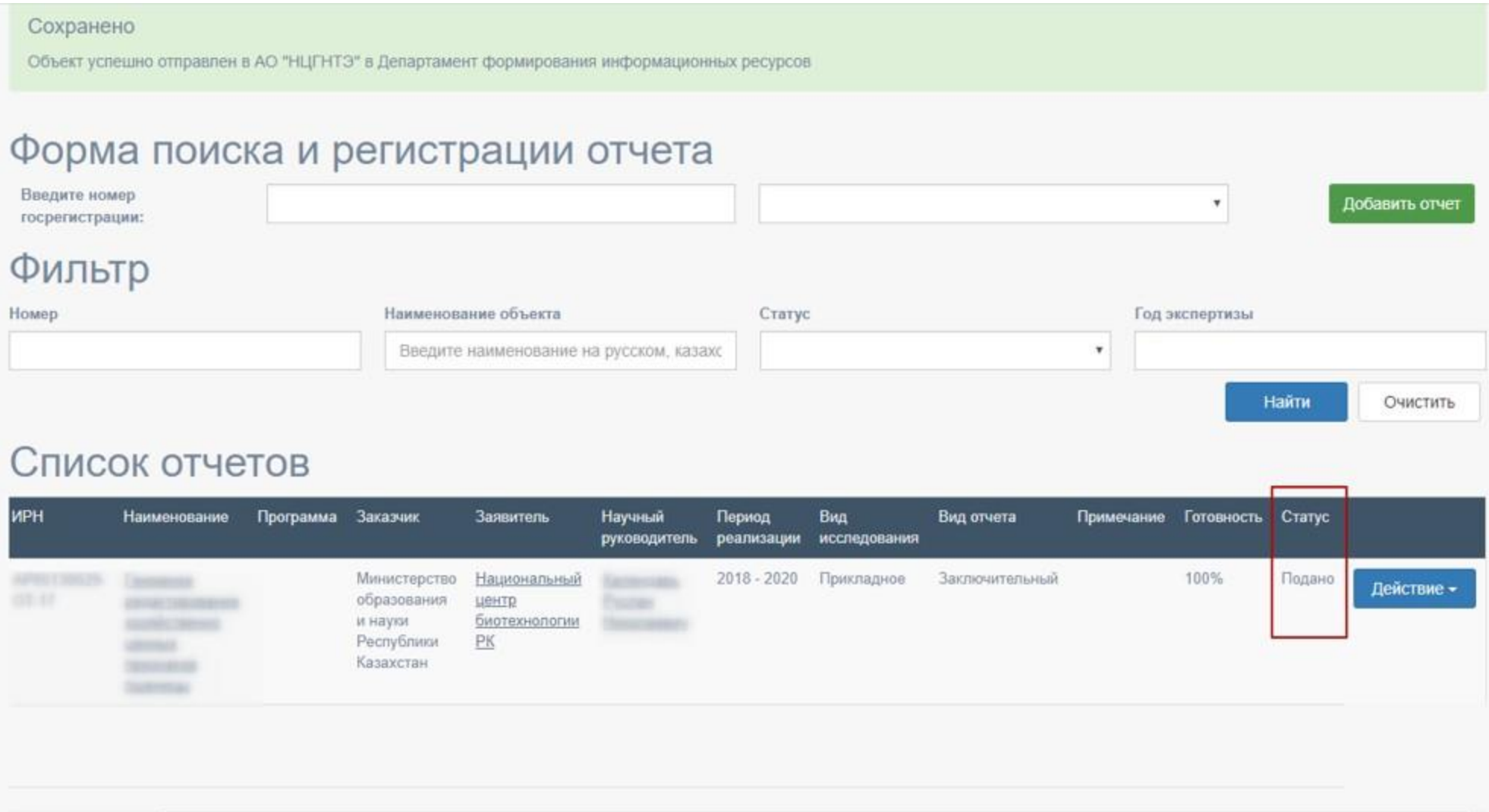

В случае, если статус отчёта изменен на «на доработке», необходимо проверить примечание, исправить и заново подать.

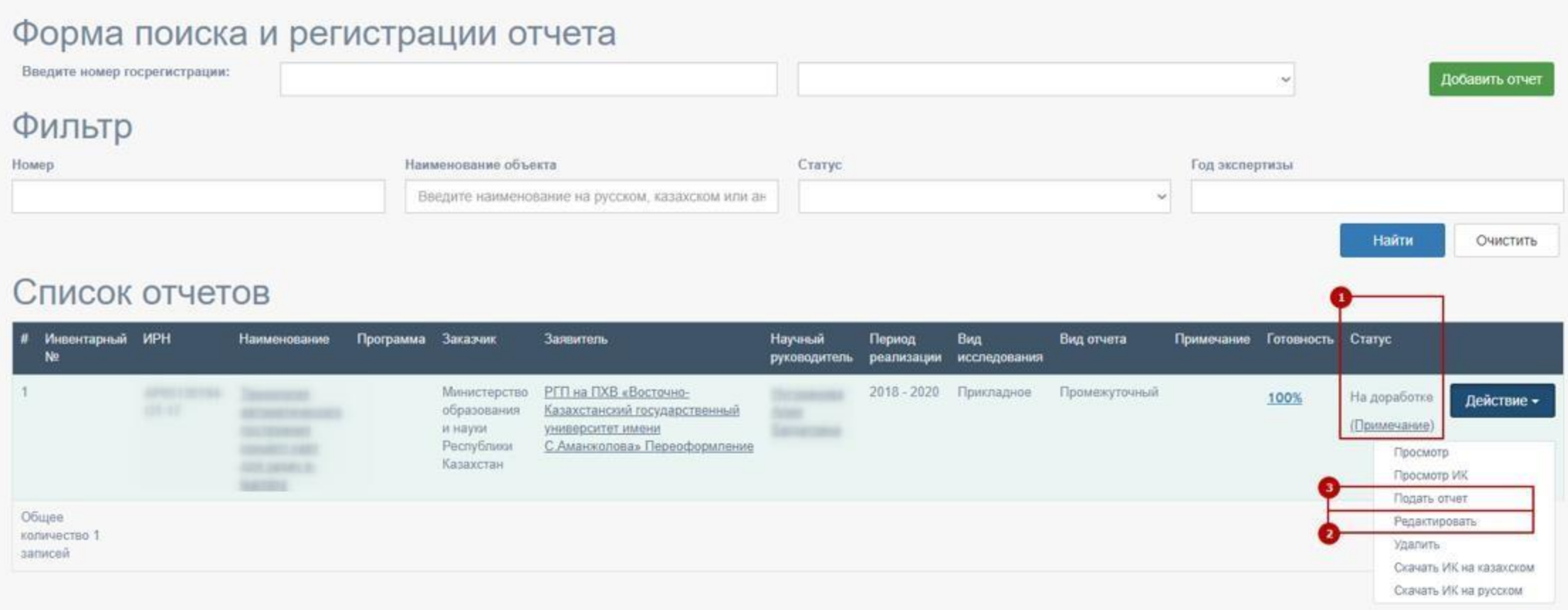

После принятия отчета координатором ДФИР АО «НЦГНТЭ», статус будет изменен на «Отчет зарегистрирован в АО «НЦГНТЭ»» и появиться кнопка отправки в Комитет науки (см. 1 рис. ниже).

**\*Все отчеты по грантовому финансированию необходимо отправить в Комитет науки!**

#### Список отчетов

О Пользовательская инструкция по подаче отчета по Грантовому финансированию В

О Пользовательская инструкция по подаче отчета по Программно-целевому финансированию Д

О Пользовательская инструкция по подаче сводного отчета по Программно-целевому финансированию В

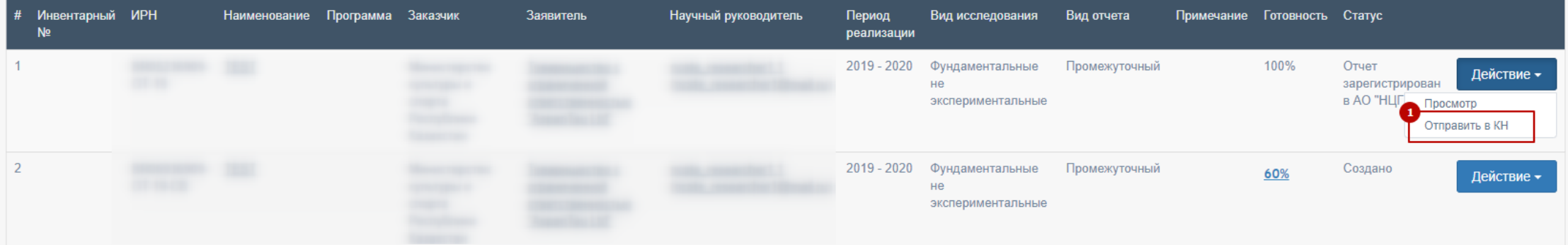

ИК 5013 ИНФОРМАЦИОННАЯ КАРТА

В загруженной ИК, можно увидеть автоматически присвоенный инвентарный номер отчёта [1].

#### Приложение 7

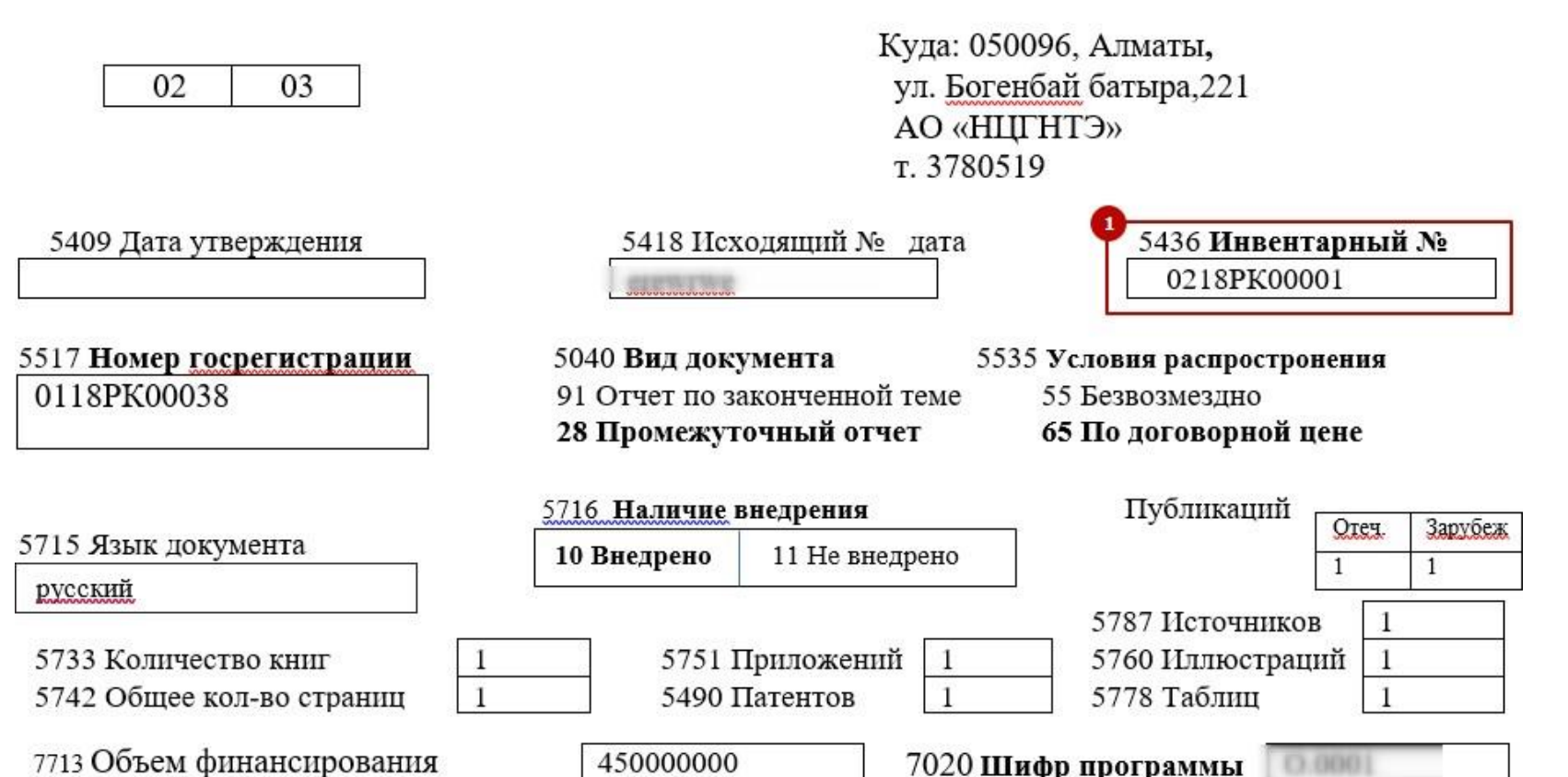